## Steps and Notes for navigating and using the redesigned 2013-14 eGMS

- 1. When you logon to the redesigned eGMS, you will see a new Menu see capture below. You will use the new "GMS Access / Select" link to navigate to:
  - a. <u>LEA Central Data</u> this is a new program group for entering Classroom Support Strategies, all LEA Contacts, all Common and Program Assurances and view summary data for the LEA.
  - b. <u>Funded applications</u> programs for which the LEA is eligible for funding and can create/manage applications such as NCLB Consolidated, IDEA Consolidated, Perkins Secondary, etc.
  - c. <u>Non-Funded Data Collections</u> programs such as NCLB and IDEA MOE applications, and Title I Waiver Requests

**NOTE** that access to the prior years' <u>LEA Central Contacts</u> is on the new eGMS Menu as well under the Administrative category.

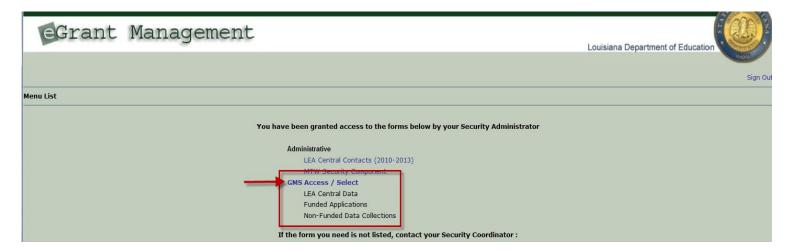

2. Upon entry to **GMS Access Select** page, the *default* Fiscal Year (FY) will be the CURRENT FY (2014) – see capture below.

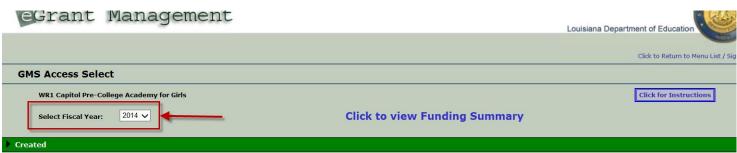

**NOTE**: If you want to access eGMS Applications or Data Collections from other/prior fiscal years, use the drop down selection list and select the FY that you want to navigate to.

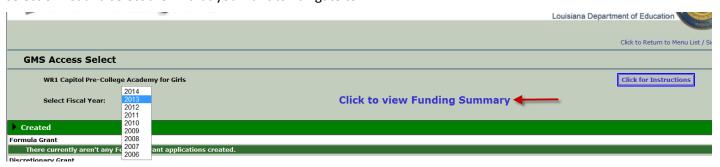

**NOTE** also the **Funding Summary** link on the GMS Access/Select page – this page provides a summary of funding, budget, paid to date and balance amounts for all programs for which the LEA has funding.

3. Upon initial entry to the GMS Access /Select page for <u>FY 2014</u>, the **Only** "Available" program will be <u>LEA Central Data</u>. See capture below. See next pages for steps that must be completed *before* other applications will display as "Available" on the GMS Access Select page.

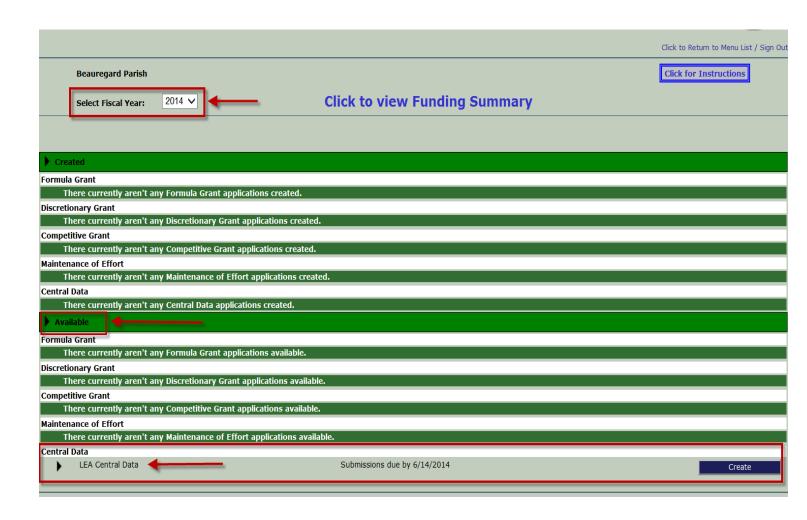

- 4. The LEA <u>MUST</u> complete all three steps noted below *before* other 13-14 programs/applications will display as "Available" on the GMS Access Select page:
  - a. Enter and save Classroom Support Strategy (CSS) data: at least one CSS must be entered and saved.
  - b. Agree to Assurances:
    - i. Common and Sequestration Assurances must be agreed to by the LEA Authorized Representative User.
    - ii. Program Assurances must be agreed to by the Authorized Representative User *before* the related application will display as "Available" on the GMS Access Select page. For example, all NCLB Assurances must be agreed to before the 13-14 NCLB Consolidated application will be Available.
  - c. **Enter LEA Contacts** Program Contacts must be entered before the related application will display as Available on the Access Select page. For example, NCLB Contacts must be entered before the 13-14 NCLB Consolidated application will be available.
    - i. In order to ensure that the LEA Central Contacts are completed and saved, if the Central Contacts have not been entered, a message will be displayed at the top of the other program Contact pages noting that the 'Central Contact tab is required to be completed before other Contacts can be entered' see capture below.

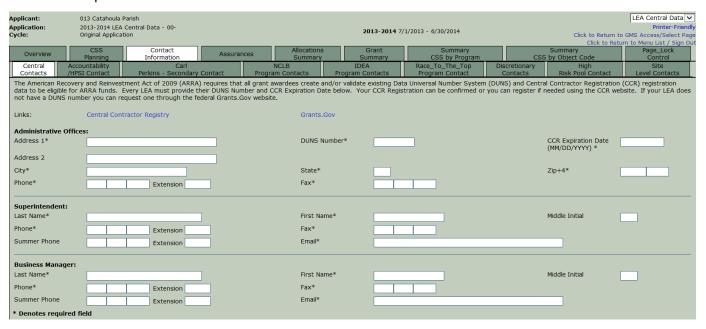

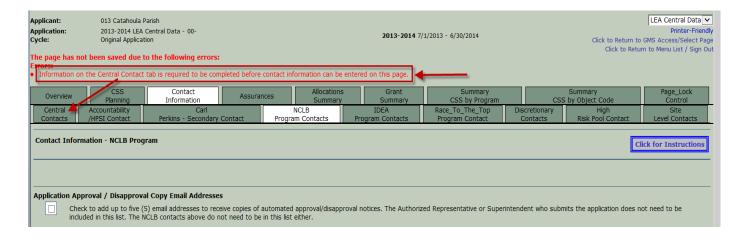

- 5. **NOTE**: Once the CSS data has been entered and Saved, as soon as any Budget Detail page is Saved on any eGMS application, the CSS pages will be <u>Locked as FINAL</u>.
- 6. Applications should be created and completed as usual, but all program Budget Detail pages will now include a new field for the CSS data. Each budget row must now include Object Code, EIC (or Perkins Secondary Use Code) and CSS#. A new Budget CSS Summary page has been implemented at the program level within applications to display the summary CSS data.
- 7. Upon successful completion of the Consistency Check in an application, a link will display on the Submit page for the Authorized Rep to "Certify Classroom Support Strategy" see capture below.

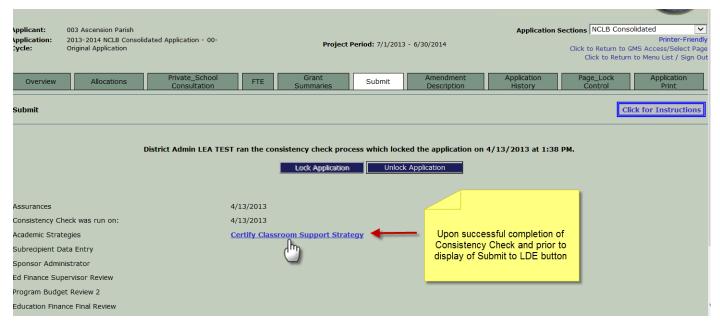

8. Clicking the <u>Certify</u> link will display a pop-up window with the current Summary CSS by Program page (this is one of the Summary pages in the new LEA Central Data program). The pop-up Summary CSS by Program page will include a checkbox that MUST be checked and Saved – see capture below. Once the Save is completed, the pop-up Certify window will close and the application Submit page will have a "Submit to LDE" button.

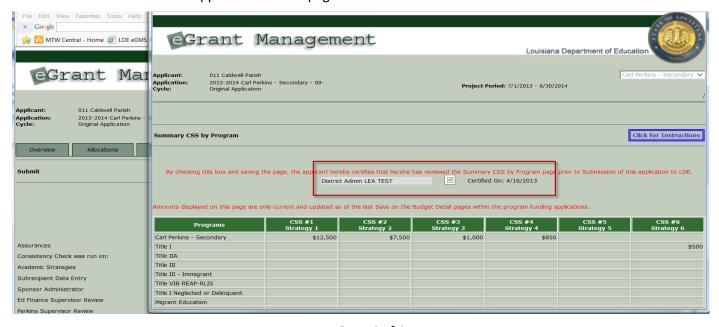